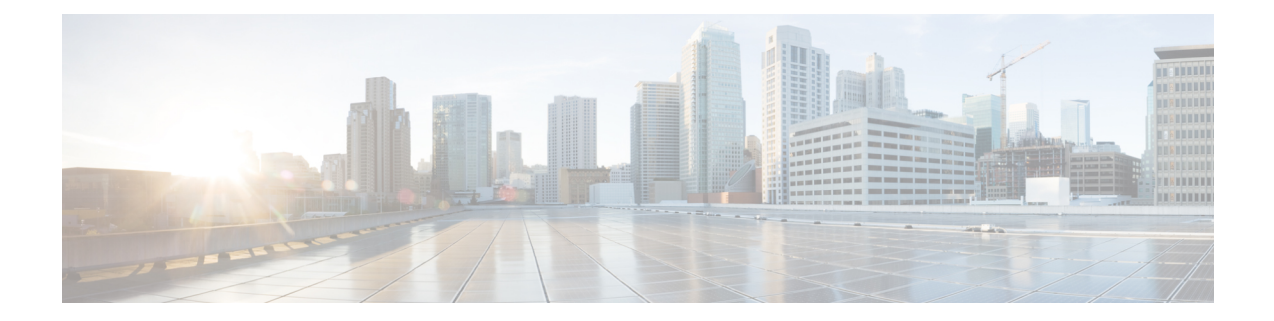

# 사무실 전화기 제어 구성

- 사전 요구 사항, 1 페이지
- 사무실 전화기 제어 워크플로 구성, 1 페이지
- 사무실 전화기 생성, 2 페이지
- CTI에 장치 활성화, 3 페이지
- 사무실 전화기 비디오 구성, 3 페이지
- 데스크톱 애플리케이션용 장치에 디렉터리 번호 추가, 5 페이지
- 비디오 속도 적응 활성화, 6 페이지
- 사용자 연결 설정, 7 페이지

## 사전 요구 사항

Cisco CTIManager 서비스가 Cisco Unified Communications Manager 서버에서 실행 중이어야 합니다.

# 사무실 전화기 제어 워크플로 구성

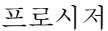

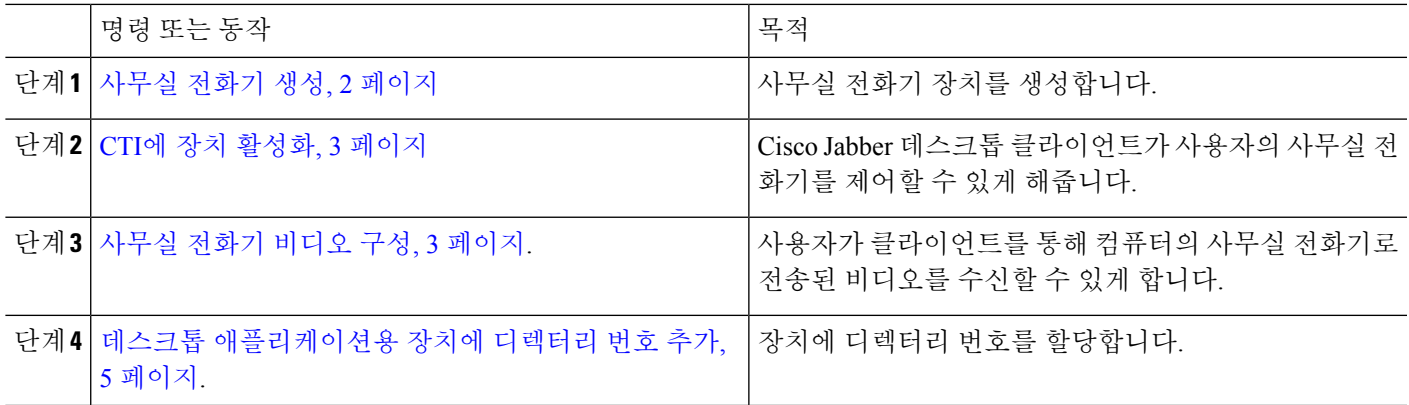

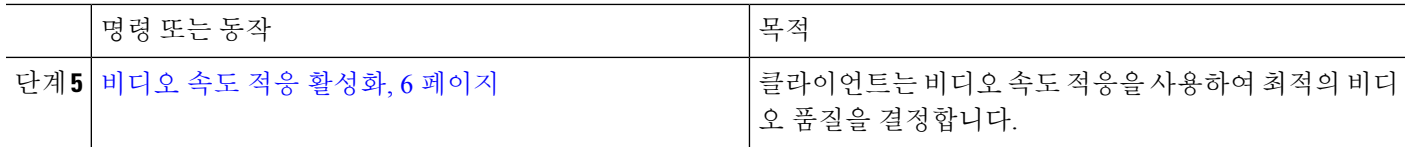

### 사무실 전화기 생성

사용자는 컴퓨터에서 사무실 전화기를 제어하여 오디오 전용 통화를 걸 수 있습니다.

시작하기 전에

소프트웨어 전화기 장치를 생성합니다.

- 단계 **1 Cisco Unified CM** 관리 인터페이스를 엽니다.
- 단계 **2** 장치 > 전화기를 선택합니다.

전화기 찾기 및 나열 창이 열립니다.

- 단계 **3** 새로 추가를 선택합니다.
- 단계 **4** 전화기 유형 드롭다운 목록에서 적절한 장치를 선택하고 다음을 선택합니다. 전화기 구성 창이 열립니다.
- 단계 **5** 장치 정보 섹션에 있는 다음 절차를 수행합니다.
	- a) 설명 필드에 유의미한 설명을 입력합니다.

클라이언트에서 사용자에게 장치 설명을 표시합니다. 사용자에게 동일한 모델의 장치 여러 대가 있다면, 설명 을 참조해 여러 장치를 쉽게 구분할 수 있습니다.

b) **CTI**의 장치 제어 허용을 선택합니다.

**CTI**의 장치 제어 허용을 선택하지 않으면 사용자는 사무실 전화기를 제어할 수 없습니다.

- 단계 **6** 소유자 사용자 **ID** 필드를 적절한 사용자로 설정합니다.
	- Cisco Unified Communications Manager 버전 9.x에서 클라이언트는 소유자 사용자 **ID** 필드를 사용하여 사용 중요 자의 서비스 프로파일을 가져옵니다. 따라서 각 사용자에게는 장치가 있어야 하며 사용자 소유자 **ID** 필드는 사용자와 연결되어야 합니다.

사용자를 장치와 연결하지 않고 소유자 사용자 **ID** 필드를 적절한 사용자로 설정하지 않은 경우, 클라이언트 는 사용자에게 적용하는 서비스 프로파일을 검색할 수 없습니다.

단계 **7** 사무실 전화기 비디오 기능을 활성화하려면 다음 단계를 완료하십시오.

- a) 제품별 구성 레이아웃 섹션을 찾습니다.
- b) 비디오 기능 드롭다운 목록에서 활성화됨을 선택합니다.

가능하다면 장치 구성에서 사무실 전화기 비디오 기능을 활성화해야 합니다. 그러나 특정 전화기 모델에 참고 는 장치 구성 수준에서 비디오 기능 드롭다운 목록이 존재하지 않습니다. 이 경우에는 일반 전화 프로파 일 구성 창을 열고 비디오 통화 드롭다운 목록에서 활성화됨을 선택합니다.

사무실 전화기 비디오에 관한 자세한 내용은사무실 전화기 비디오 구성을 참조하십시오.

단계 **8** 전화기 구성 창에서 다른 모든 구성 설정을 적절히 지정합니다.

전화기 구성 창에서의 구성 설정에 관한 자세한 내용은 Cisco Unified Communications Manager 문서를 참조하십시 오.

단계 **9** 저장을 선택합니다.

장치가 성공적으로 추가되었는지를 알려주는 메시지가 표시됩니다. 전화기 구성 창에서 연결 정보 섹션이 나타납 니다.

다음에 수행할 작업

디렉터리 번호를 장치에 추가하고 구성을 적용합니다.

### **CTI**에 장치 활성화

Cisco Jabber 데스크톱 클라이언트가 사용자의 사무실 전화기를 사용하게 하려면, 사용자의 장치를 만들 때 **CTI**에서 장치 제어 허용 옵션을 선택해야 합니다.

단계 **1** Cisco Unified CM 관리에서 장치 > 전화기를 선택하고 전화기를 검색합니다. 단계 **2** 장치 정보 섹션에서 **CTI**에서 장치 제어 허용을 선택합니다. 단계 **3** 저장을 클릭합니다.

## 사무실 전화기 비디오 구성

사무실 전화기 비디오 기능을 사용하면 노트북에서 비디오 신호를, 사무실 전화기에서 오디오 신호 를 수신할 수 있습니다. 컴퓨터를 클라이언트의 컴퓨터 포트를 통해 사무실 전화기에 물리적으로 연 결하여, Jabber 클라이언트에 대한 연결을 설정합니다. 이 기능은 사무실 전화기에 대한 무선 연결에 는 사용할 수 없습니다.

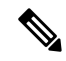

무선 및 유선 연결을 모두 사용할 수 있다면, 무선 연결이 유선 연결에 우선하지 않도록 Microsoft Windows를 구성합니다. 자세한 내용은 Microsoft의 인터넷 프로토콜 라우트의 자동 메트릭 기능에 대한 설명을 참조하십시오. 참고

먼저 Cisco.com에서 Jabber 사무실 전화기 비디오 서비스 인터페이스를 다운로드하고 설치합니다. Jabber 사무실 전화기 비디오 서비스 인터페이스는 CDP(Cisco Discover Protocol) 드라이버를 제공합 니다. CDP를 사용하면 클라이언트는 다음을 수행할 수 있습니다.

- 사무실 전화기를 검색합니다.
- CAST(Cisco 오디오 세션 터널) 프로토콜을 사용하여 사무실 전화기에 대한 연결을 설정 하고 유 지합니다.

사무실 전화기 비디오 고려사항

사무실 전화기 비디오 기능을 설정하기 전에 다음 고려사항 및 제한사항을 검토하십시오.

- CAST에는 비디오 장치를 두 개 이상 연결할 수 없습니다. 내장 카메라가 있는 사무실 전화기에 서는 이 기능을 사용할 수 없습니다. 사무실 전화기에 로컬 USB 카메라가 있다면, 이 기능을 사 용하기 전에 제거하십시오.
- CTI를 지원하지 않는 장치에서는 이 기능을 사용할 수 없습니다.
- BFCP 프로토콜을 이용한 비디오 화면 공유와 사무실 전화기 비디오를 동시에 사용할 수는 없습 니다.
- SCCP를 사용하는 엔드포인트는 비디오만 수신할 수는 없습니다. SCCP 엔드포인트는 비디오를 송수신해야 합니다. SCCP 엔드포인트가 비디오 신호를 전송하지 못하는 인스턴스에서는 오디 오 전용 통화를 하게 됩니다.
- 7900 시리즈 전화기는 사무실 전화기 비디오 기능에 SCCP를 사용해야 합니다. 7900 시리즈 전화 기는 사무실 전화기 비디오 기능에 SIP를 사용할 수 없습니다.
- 사무실 전화기의 키패드를 이용해 통화를 시작했다면, 통화는 사무실 전화기에서 오디오 전용 통화로 시작됩니다. 이후 Jabber에서 통화를 비디오로 에스컬레이트합니다. 따라서 H.323 엔드 포인트처럼 에스컬레이션을 지원하지 않는 장치에는 영상 통화를 걸 수 없습니다. 에스컬레이 션을 지원하지 않는 장치에서 이 기능을 사용하려면 Jabber 클라이언트에서 통화를 시작해야 합 니다.
- 펌웨어 버전 SCCP45.9-2-1S를 사용하는 Cisco Unified IP Phone에서는 호환성 문제가 발생합니 다. 이 기능을 사용하려면 펌웨어를 버전 SCCP45.9-3-1로 업그레이드해야 합니다.
- Symantec EndPoint Protection 같은 일부 안티바이러스 또는 방화벽 애플리케이션은 인바운드 CDP 패킷읏 차단합니다. 이러한 차단은 사무실 전화기 비디오를 비활성화합니다. 인바운드 CDP 패킷을 허용하도록 안티바이러스 또는 방화벽 애플리케이션을 구성하십시오.

이 문제에 관한 자세한 내용은 Symantec 기술 문서인 네트워크 위협 보호 때문에 *Cisco IP* 전화기 버전 *7970* 및 *Cisco Unified Video Advantage*가 차단됨을 참조하십시오.

• Cisco Unified Communications Manager(Unified CM)의 SIP 트렁크 구성에 있는 미디어 터미네이 션 포인트 필요 확인란은 선택하지 마십시오. 이 설정은 사무실 전화기 비디오를 비활성화합니 다.

단계 **1** 컴퓨터를 사무실 전화기의 컴퓨터 포트에 물리적으로 연결합니다.

단계 **2** Unified CM에서 사무실 전화기의 비디오를 활성화합니다.

단계 **3** Jabber 사무실 전화기 비디오 서비스 인터페이스를 컴퓨터에 설치합니다.

### 사무실 전화기 비디오 문제 해결

사무실 전화기 비디오 기능을 사용할 수 없거나 사무실 전화기를 확인할 수 없다는 오류가 발생한다 면, 다음을 수행하십시오.

- **1.** Cisco Unified Communications Manager에서 사무실 전화기의 비디오를 활성화했는지 확인합니다.
- **2.** 실제 사무실 전화기를 재설정합니다.
- **3.** 클라이언트를 종료합니다.
- **4.** 클라이언트를 설치한 컴퓨터에서 services.msc를 실행합니다.
- **5.** Windows 작업 관리자의 서비스 탭에서 Jabber 사무실 전화기 비디오 서비스 인터페이스를 다시 시작합니다.
- **6.** 클라이언트를 다시 시작합니다.

## 데스크톱 애플리케이션용 장치에 디렉터리 번호 추가

Cisco Unified Communications Manager에서 디렉터리 번호를 장치에 추가해야 합니다. 이 주제에서는 장치를 생성한 후에 장치 > 전화기 메뉴 옵션을 사용하여 디렉터리 번호를 추가하는 방법에 관한 지 침을 제공합니다. 이 메뉴 옵션 아래에는 전화기 모델 또는 CTI 경로 포인트에 적용되는 구성 설정만 표시됩니다. 디렉터리 번호를 구성하기 위한 여러 옵션에 대한 자세한 내용은 Cisco Unified Communications Manager 설명서를 참조하십시오.

단계 **1** 전화기 구성 창에서 [연결 정보] 섹션을 찾습니다.

- 단계 **2** 새 **DN** 추가를 선택합니다.
- 단계 **3** 디렉터리 번호 필드에 디렉터리 번호를 지정합니다.
- 단계 **4** 다른 모든 필요한 구성 설정을 적절히 지정합니다.
- 단계 **5** 다음과 같이 최종 사용자를 디렉터리 번호에 연결합니다.
	- a) 회선에 연결된 사용자 섹션을 찾습니다.
	- b) 최종 사용자 연결을 선택합니다.
	- c) 사용자 위치 찾기 필드에 적절한 필터를 지정한 다음, 찾기를 선택하여 사용자 목록을 검색합니다.
	- d) 목록에서 적절한 사용자를 선택합니다.
	- e) 선택한 항목 추가를 선택합니다.

선택된 사용자가 음성 메일 프로파일에 추가됩니다.

단계 **6** 저장을 선택합니다.

단계 **7** 구성 적용을 선택합니다. 단계 **8** 구성 적용 창의 메시지에 따라 구성을 적용합니다.

### 비디오 속도 적응 활성화

클라이언트는 비디오 속도 적응을 사용하여 최적의 비디오 품질을 결정합니다. 비디오 레이트 적응 은 네트워크 상태를 기반으로 비디오 품질을 동적으로 높이거나 줄입니다.

비디오 레이트 적응을 사용하려면 Cisco Unified Communications Manager에서 RTCP(실시간 전송 제 어 프로토콜)를 활성화해야 합니다.

 $\label{eq:1} \bigotimes$ 

RTCP는 소프트웨어 전화기 장치에서 기본적으로 활성화됩니다. 하지만 사무실 전화기 장치에서 RTCP를 활성화해야 합니다. 참고

#### 일반 전화기 프로파일에서 **RTCP** 활성화

일반 전화기 프로파일에서 RTCP를 활성화하면 프로파일을 사용하는 모든 장치에서 비디오 레이트 적용을 활성화할 수 있습니다.

- RTCP는 Jabber 전화 통신 서비스의 필수 구성 요소입니다. Jabber는 비활성화해도 계속 RTCP 패킷을 전송합니다. 참고
- 단계 **1 Cisco Unified CM** 관리 인터페이스를 엽니다.
- 단계 **2** 장치 > 장치 설정 > 일반 전화기 프로파일을 선택합니다. 일반 전화기 프로파일 찾기 및 나열 창이 열립니다.
- 단계 **3** 일반 전화기 프로파일을 찾을 장소 필드에 적절한 필터를 지정한 다음 찾기를 선택하여 프로파일 목록을 검색합니 다.
- 단계 **4** 목록에서 적절한 프로 파일을 선택합니다. 일반 전화기 프로파일 구성 창이 열립니다.
- 단계 **5** 제품별 구성 레이아웃 섹션을 찾습니다.
- 단계 **6 RTCP** 드롭다운 목록에서 활성화됨을 선택합니다.
- 단계 **7** 저장을 선택합니다.

#### 장치 구성에서 **RTCP** 활성화

일반 전화기 프로파일 대신 특정 장치 구성에 대한 RTCP를 활성화할 수도 있습니다. 특정 장치 구성 은 일반 전화기 프로파일에 지정한 설정을 무시합니다.

단계 **1 Cisco Unified CM** 관리 인터페이스를 엽니다.

단계 **2** 장치 > 전화기를 선택합니다.

전화기 찾기 및 나열 창이 열립니다.

- 단계 **3** 전화기 위치 찾기 필드에 적절한 필터를 지정한 다음 찾기를 선택하여 전화기 목록을 검색합니다.
- 단계 **4** 목록에서 적절한 전화기를 선택합니다.

전화기 구성 창이 열립니다.

- 단계 **5** 제품별 구성 레이아웃 섹션을 찾습니다.
- 단계 **6 RTCP** 드롭다운 목록에서 활성화됨을 선택합니다.

단계 **7** 저장을 선택합니다.

### 사용자 연결 설정

사용자를 장치에 연결하면 해당 장치를 사용자에게 프로비저닝하게 됩니다.

시작하기 전에

Cisco Jabber 장치를 만들고 구성합니다.

- 단계 **1 Cisco Unified CM** 관리 인터페이스를 엽니다.
- 단계 **2** 사용자 관리 > 최종 사용자를 선택합니다. 사용자 찾기 및 나열 창이 열립니다.
- 단계 **3** 사용자 위치 찾기 필드에 적절한 필터를 지정한 다음, 찾기를 선택하여 사용자 목록을 검색합니다.
- 단계 **4** 목록에서 적절한 사용자를 선택합니다. 최종 사용자 구성 창이 열립니다.
- 단계 **5** 서비스 설정 섹션을 찾습니다.
- 단계 **6 UC** 서비스 프로파일 드롭다운 목록에서 사용자의 적절한 서비스 프로파일을 선택합니다.
- 단계 **7** 디바이스 정보 섹션을 찾습니다.
- 단계 **8** 장치 연결을 선택합니다.

사용자 장치 연결 창이 열립니다.

- 단계 **9** 사용자를 연결할 장치를 선택합니다. Jabber는 장치 유형별로 하나의 소프트폰 연결만 지원합니다. 예를 들어 개 별 사용자에는 TCT, BOT, CSF 및 TAB 장치를 하나만 연결할 수 있습니다.
- 단계 **10** 선택 항목**/**변경 사항 저장을 선택합니다.
- 단계 **11** 사용자 관리 > 최종 사용자를 선택하고 사용자 찾기 및 나열 창으로 돌아갑니다.
- 단계 **12** 목록에서 사용자를 찾아 선택합니다.

최종 사용자 구성 창이 열립니다.

- 단계 **13** 권한 정보 섹션을 찾습니다.
- 단계 **14** 액세스 제어 그룹에 추가를 선택합니다.

액세스 제어 그룹 찾기 및 나열 확인란이 열립니다.

단계 **15** 사용자에게 할당할 액세스 제어 그룹을 선택합니다.

최소한 다음 액세스 제어 그룹에 사용자를 할당해야 합니다.

- 표준 **CCM** 최종 사용자
- 표준 **CTI** 활성화
- 기억 보안 전화 기능으로 사용자를 프로비저닝한다면 사용자를 표준 **CTI** 보안 연결 그룹에 할당하지 마십시오.

특정 전화기 모델에는 다음과 같이 추가 제어 그룹이 필요합니다.

- Cisco Unified IP Phone 9900, 8900 또는 8800 시리즈 또는 DX 시리즈의 경우에는, 연결된 **Xfer** 및 **conf**를 지원 하는 전화의 표준 **CTI** 컨트롤 허용을 선택합니다.
- Cisco Unified IP Phone 6900 시리즈의 경우, 롤오버 모드를 지원하는 전화의 표준 **CTI** 컨트롤 허용을 선택합 니다.
- 단계 **16** 선택한 항목 추가를 선택합니다. 액세스 제어 그룹 찾기 및 나열 창이 닫힙니다.
- 단계 **17** 최종 사용자 구성 창에서 저장을 선택합니다.

번역에 관하여

Cisco는 일부 지역에서 본 콘텐츠의 현지 언어 번역을 제공할 수 있습니다. 이러한 번역은 정보 제 공의 목적으로만 제공되며, 불일치가 있는 경우 본 콘텐츠의 영어 버전이 우선합니다.